Proces rejestracji na konferencję z wykorzystaniem EasyChair

## Założenie konta na EasyChair

## Prosimy wejść na stronę: [https://easychair.org](https://easychair.org/) i w prawym górnym rogu wybrać Signup.

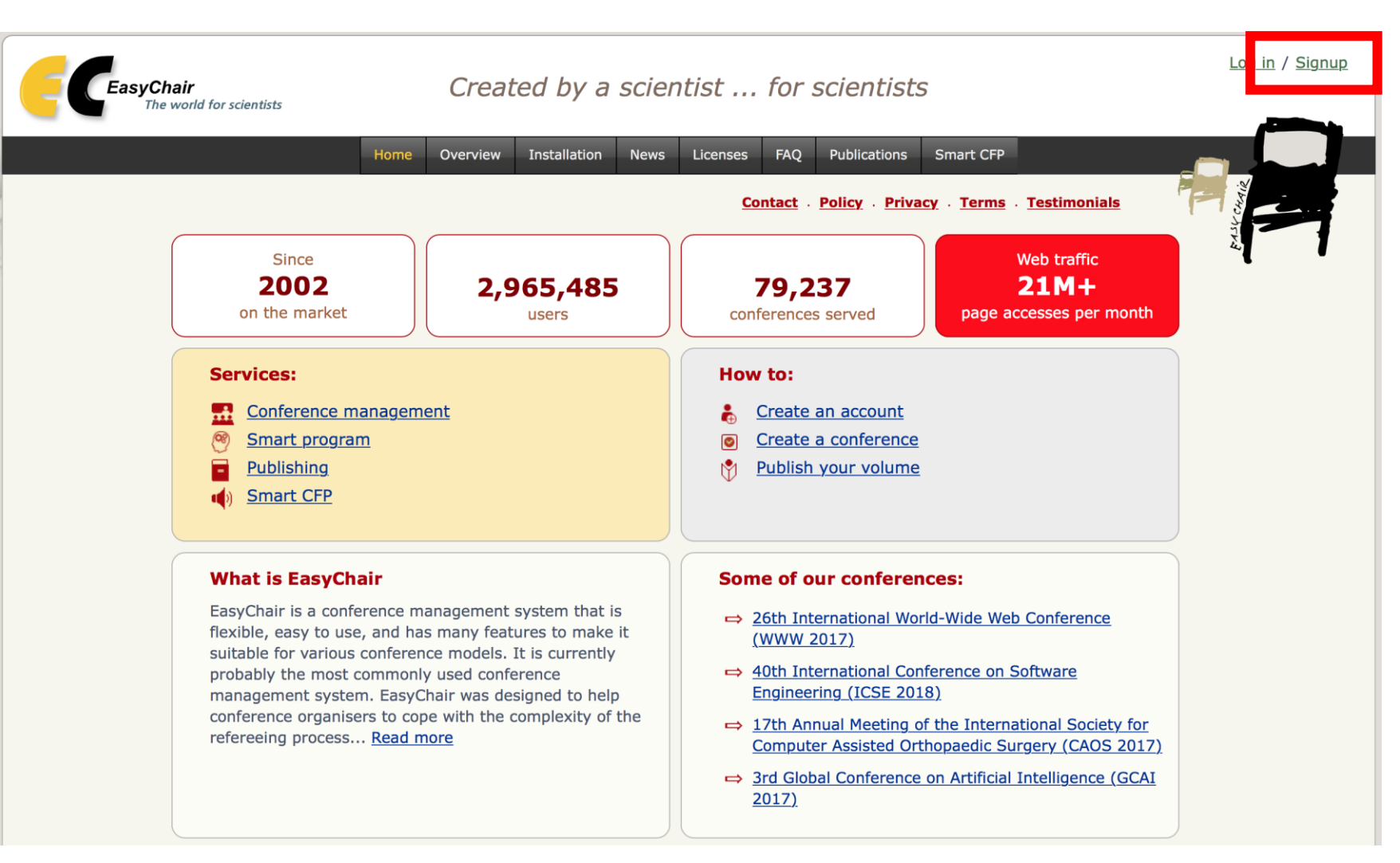

## W kolejnym kroku należy wybrać "Create an account" (stwórz konto).

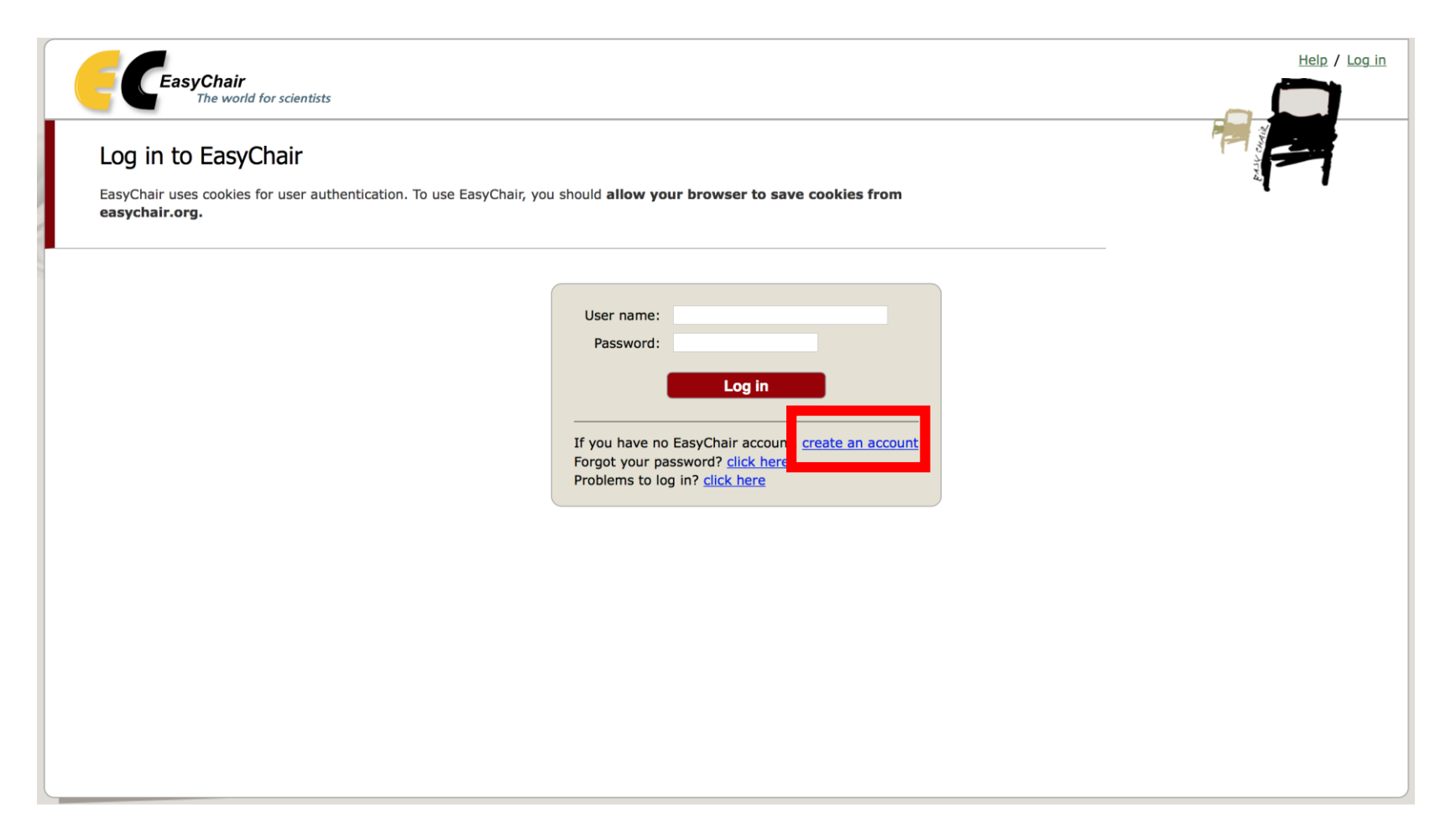

Następnie należy potwierdzić "Nie jestem robotem" poprzez zaznaczenie odpowiedniego pola i kliknięcie przycisku "Continue".

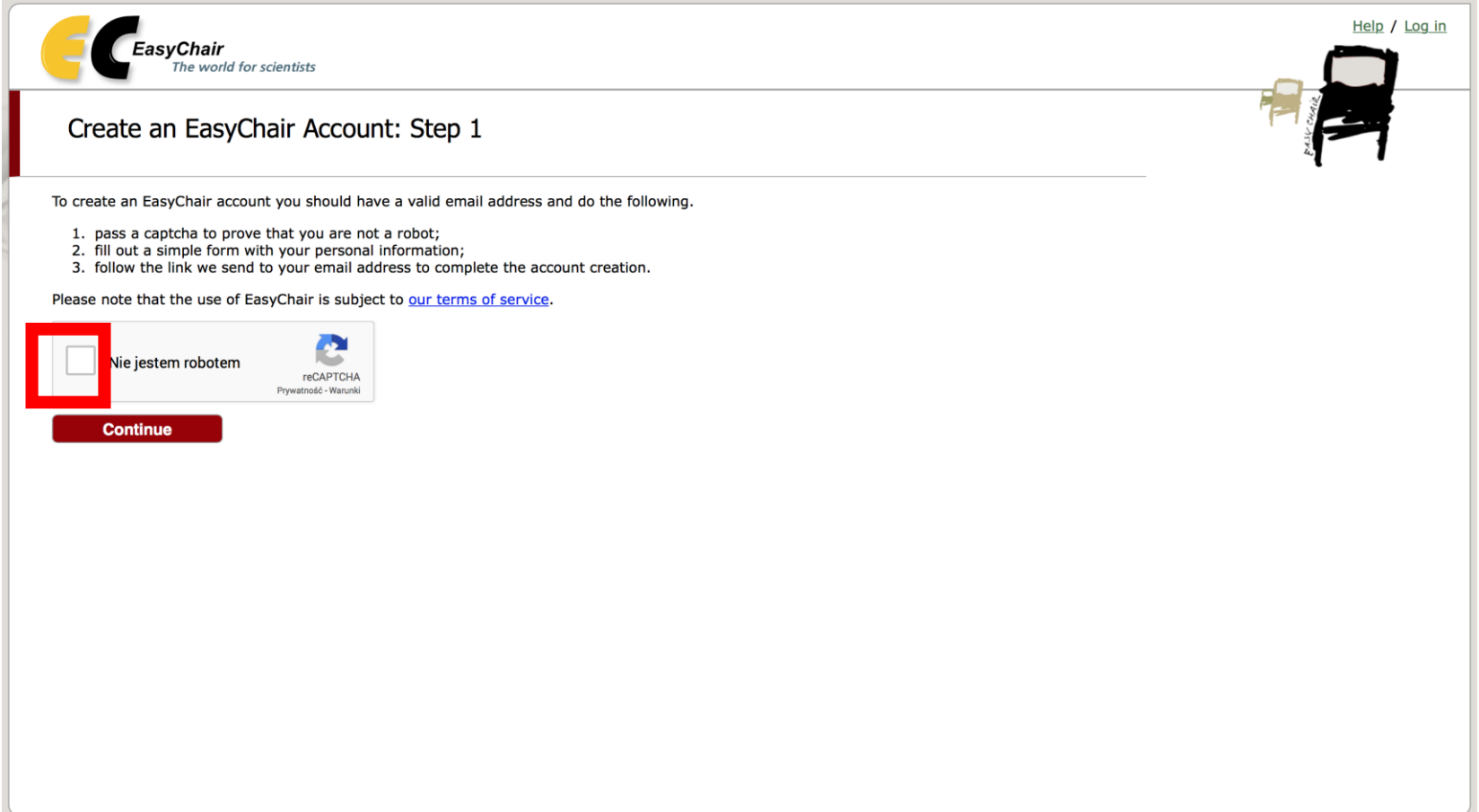

Kolejno należy podać imię i nazwisko, a także adres email, na który ma być zarejestrowane konto. Po podaniu tych informacji należy kliknąć "Continue".

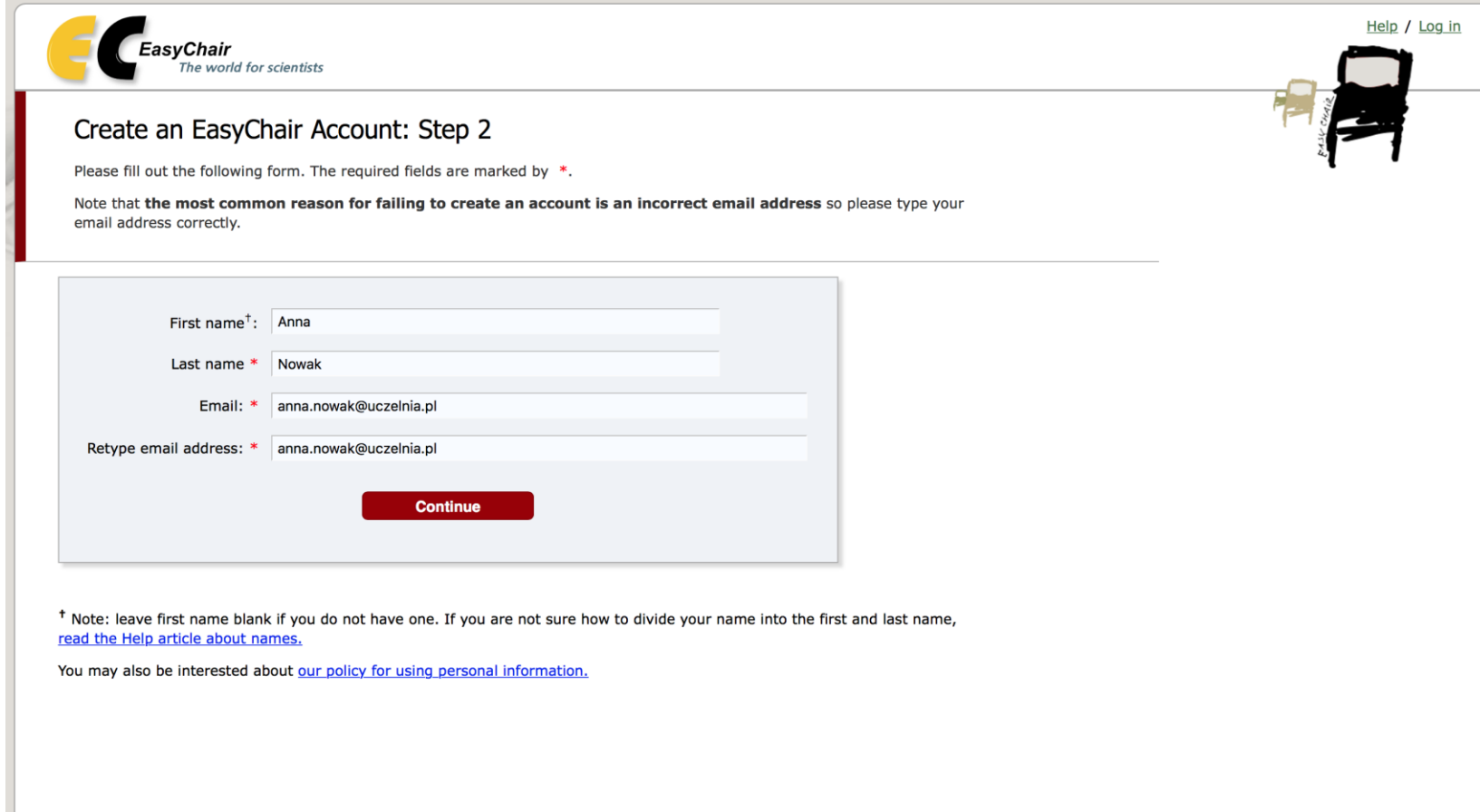

Po wciśnięciu przycisku pojawi się następujący ekran dotyczący wysłanej do Państwa wiadomości w celu potwierdzenia rejestracji konta. Należy przejść do skrzynki mailowej (dla adresu podanego przy rejestracji konta).

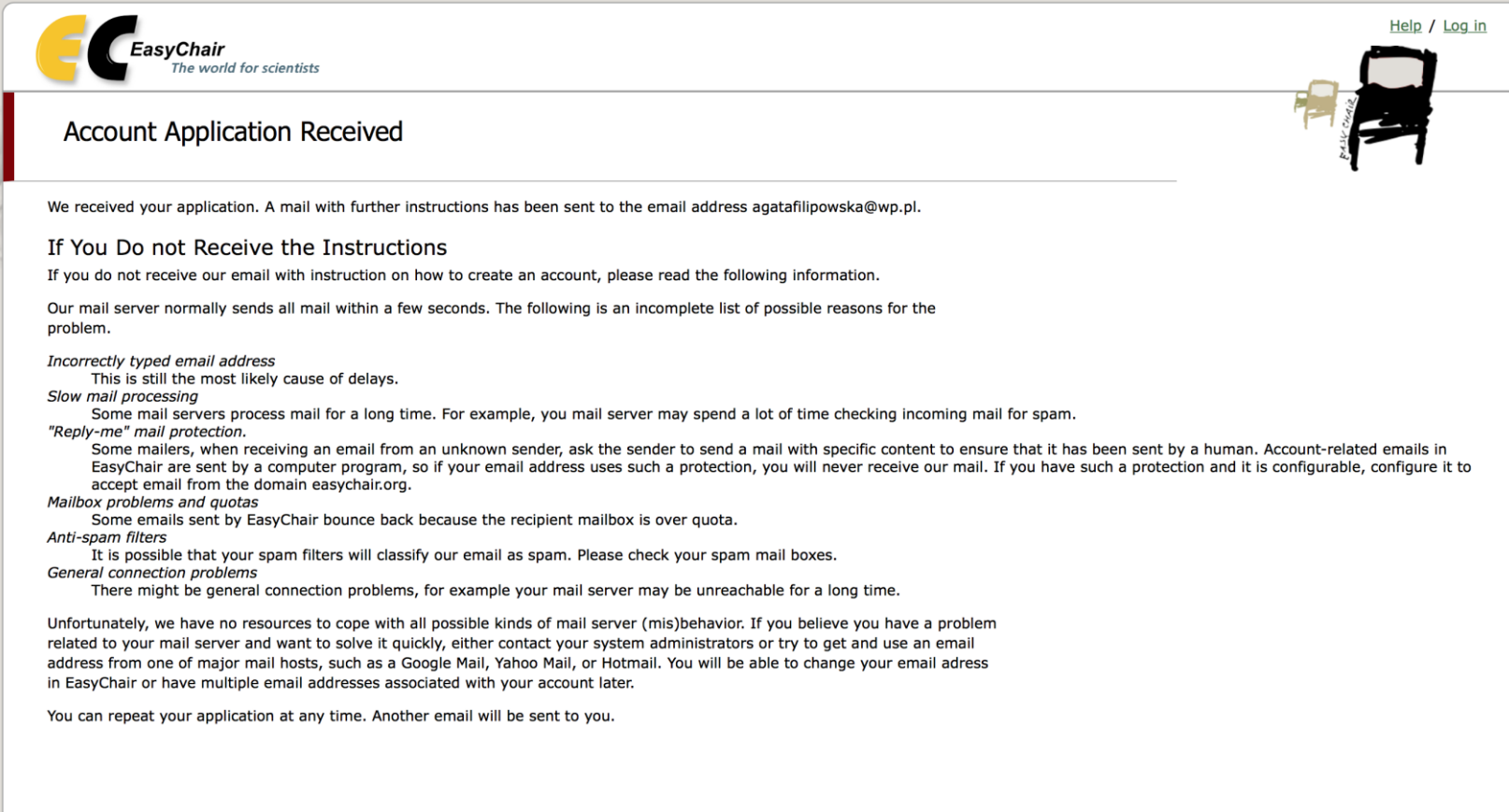

W przypadku nieotrzymania instrukcji prosimy o sprawdzenie:

- poprawności wprowadzonego adresu email,
- czy wiadomość nie trafiła do spamu,
- limitu wiadomości w skrzynce pocztowej (czy nie został przekroczony, co skutkuje brakiem możliwości odebrania kolejnych wiadomości),
- problemów z połączeniem z Internetem.
- **W każdym momencie można dokonać powtórnej rejestracji (zostanie wysłany kolejny email).**

Jeśli otrzymacie Państwo wiadomość mailową, prosimy o kliknięcie w link w niej zawarty celem dokończenia rejestracji.

Kopia tej wiadomości znajduje się na serwerze.

Dear Anna Nowak,

We received a request to create an EasyChair account for you. To create an EasyChair account, please click on this link:

https://easychair.org/account/create?code=awvaYsyPN4ouNlkhjzuA

Please note that this link is only valid for one week. After one week you will have to apply for an account again.

Please be aware that this is an unmonitored email alias, so please do not reply to this email. To contact EasyChair use the EasyChair contact Web page https://easychair.org/contact

Dla dokończenia rejestracji konieczne jest podanie nazwy uczelni, kraju, a także nazwy użytkownika i hasła, z jakich chcecie Państwo korzystać na platformie Easychair.

Create an EasyChair Account: Last Step

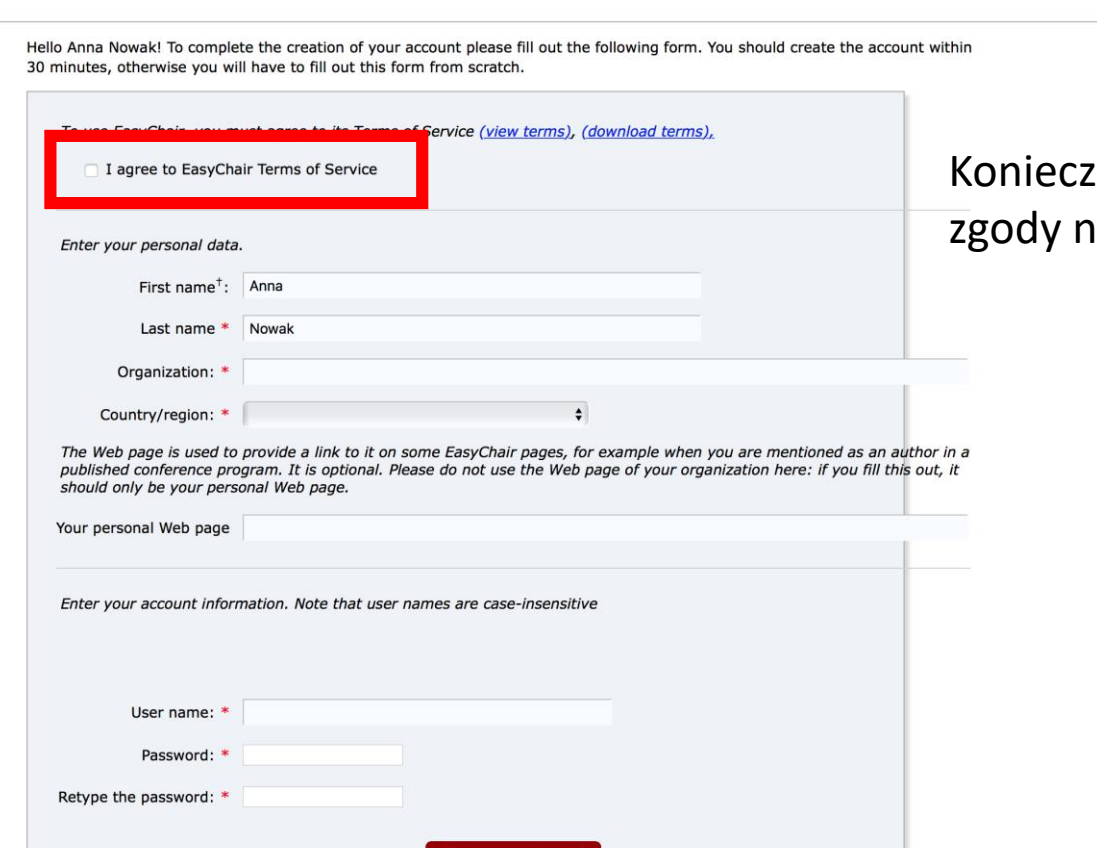

ne jest także wyrażenie a warunki korzystania z serwisu.

## Po kliknięciu przycisku "Create my account" ukaże się następująca informacja:

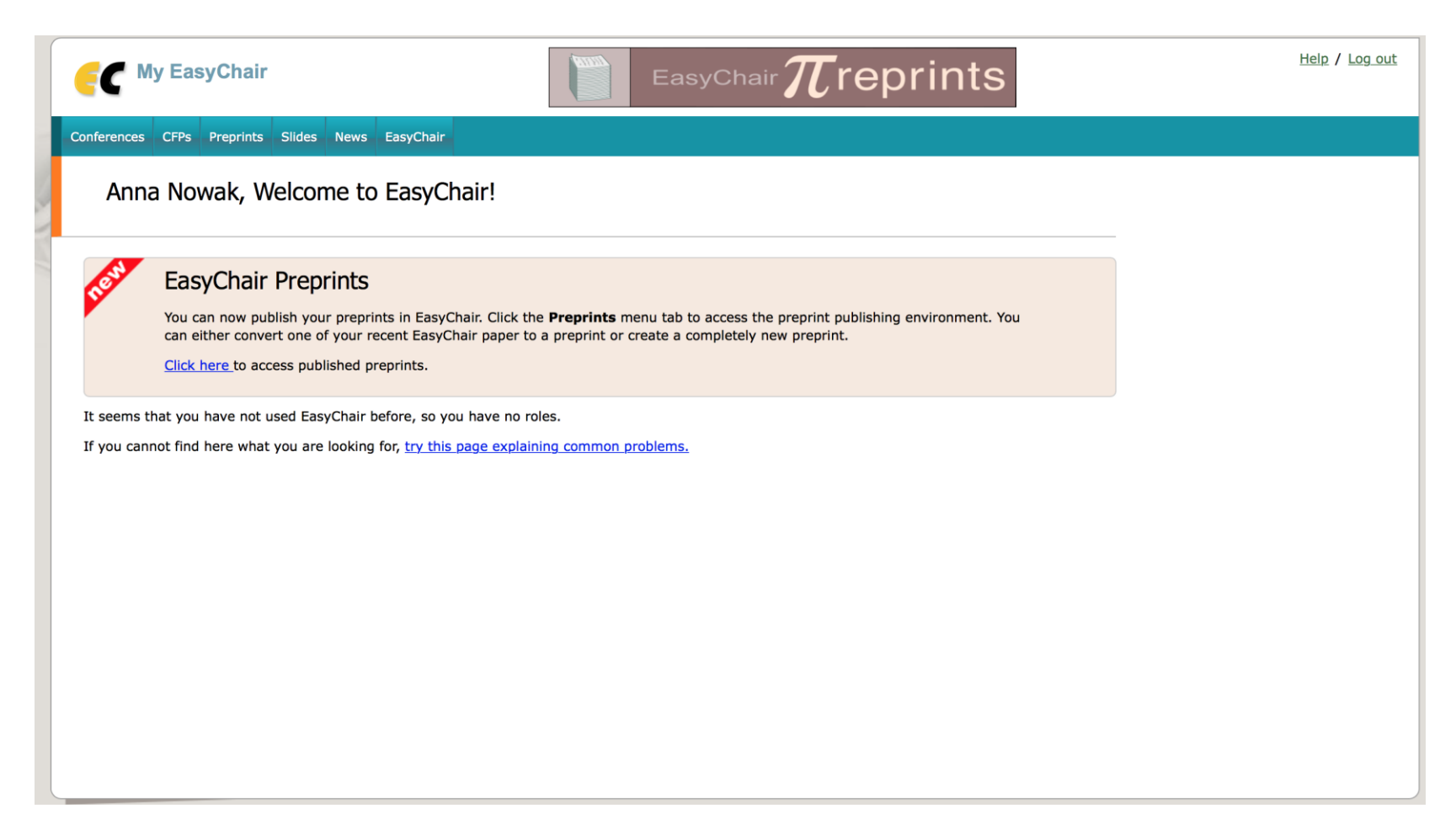

# Rejestracja na konferencję

W celu rejestracji na konferencję po uprzednim założeniu konta prosimy o kliknięcie w link: <https://easychair.org/my/conference?conf=skad2021>

W kolejnym kroku prosimy wybrać "Enter as an author". W przypadku, gdy nie jesteście Państwo zalogowani platforma poprosi o zalogowanie z wykorzystaniem wcześniej stworzonego użytkownika i hasła.

### Następnie prosimy o podanie nazwisk autorów artykułu lub nazwiska osoby rejestrującej się na konferencję. Osoba, na którą zarejestrowane jest konto może kliknąć na zaznaczoną opcję "Add yourself".

### Author Information

For each author please fill out the form below. Some items on the form are explained here:

- . Email address will only be used for communication with the authors. It will not appear in public Web pages of this conference. The email address can be omitted for not corresponding authors. These authors will also have no access to the submission page.
- . Web page can be used on the conference Web pages, for example, for making the program. It should be a Web page of the author, not the Web page of her or his organization.
- . Each author marked as a corresponding author will receive email messages from the system about this submission. There must be at least one corresponding author.

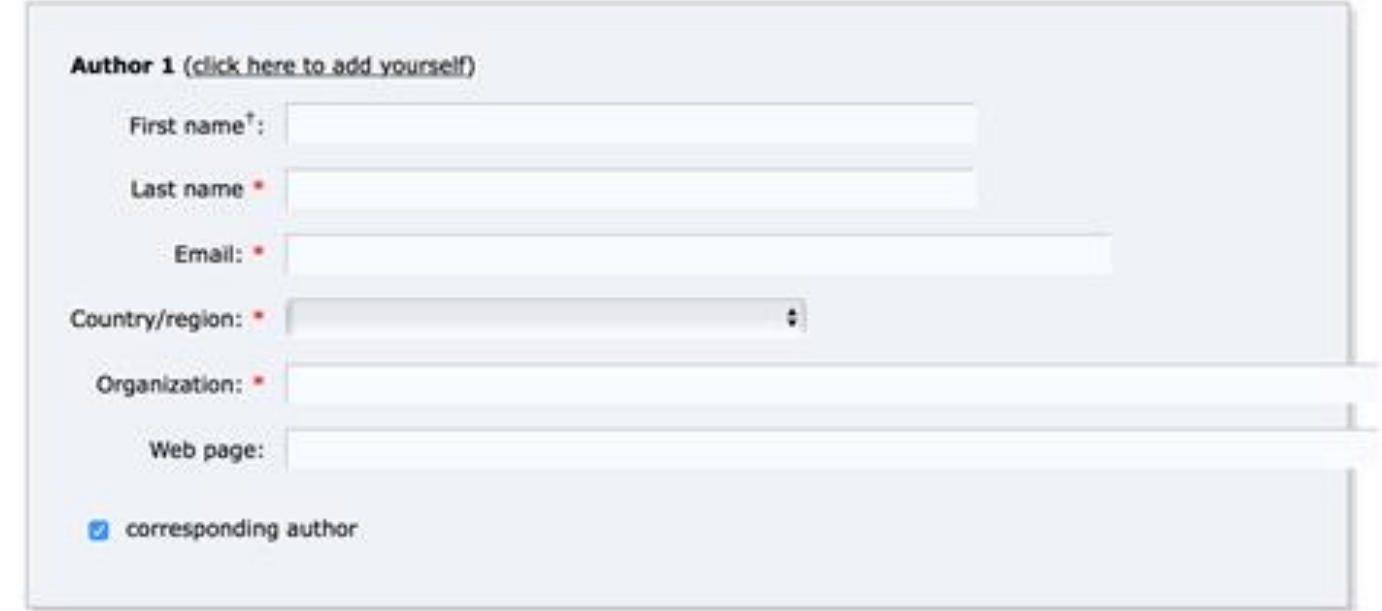

## W kolejnych krokach konieczne jest podanie tytułu i abstraktu wystąpienia, a także…

#### **Click here to add more authors**

<sup>t</sup> Note: leave first name blank if there is no first name. If you are not sure how to divide a name into the first and last name, read the Help article about names

### Title and Abstract

The title and the abstract should be entered as plain text, they should not contain HTML elements.

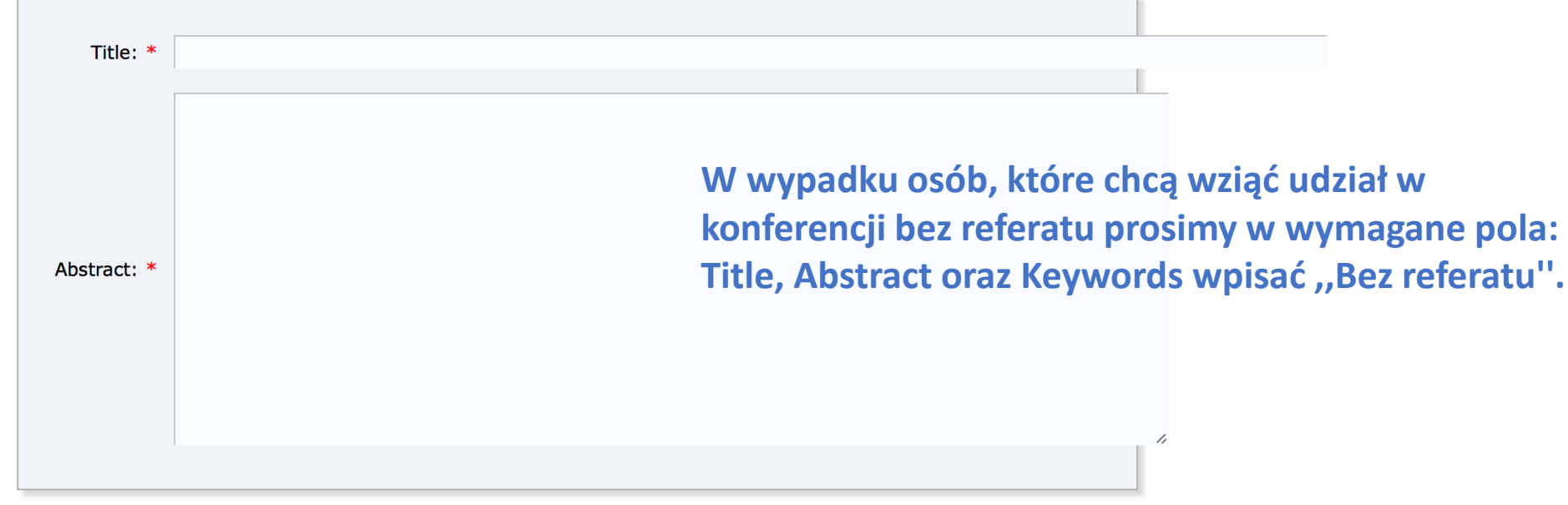

… uzupełnienie słów kluczowych oraz podłączenie pliku z artykułem (preferowany docx lub tex). Po kliknięciu SUBMIT otrzymacie Państwo maila o fakcie dokonania skutecznej rejestracji.

Kevwords

Type a list of keywords (also known as key phrases or key terms), one per line to characterize your submission. You should specify at least three keywords.

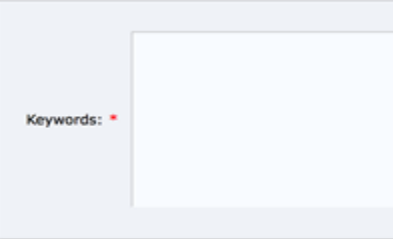

**W wypadku osób, które chcą wziąć udział w konferencji bez referatu prosimy w wymagane pola: Title, Abstract oraz Keywords wpisać ,,Bez referatu''.**

**Files** 

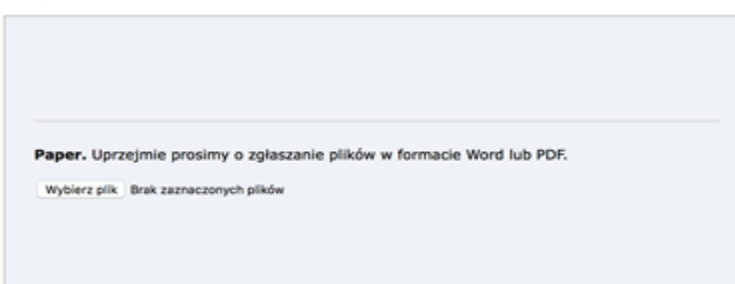

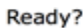

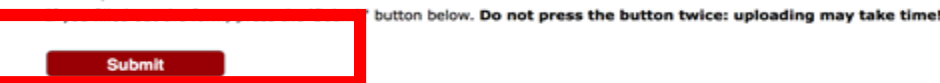

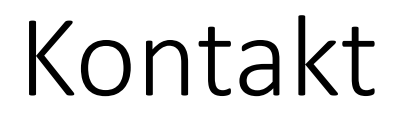

• W razie problemów lub wątpliwości prosimy o kontakt mailowy: [skad2021@konf.ue.poznan.pl](mailto:skad2021@konf.ue.poznan.pl).